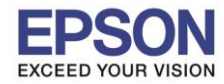

้ ในการใช้งานหรือการติดตั้งโปรแกรมบนระบบ Windows 7 หากไม่ได้ติดตั้งในสถานะของ Admin เครื่อง อาจทำให้

\_\_\_\_\_\_\_\_\_\_\_\_\_\_\_\_\_\_\_\_\_\_\_\_\_\_\_\_\_\_\_\_\_\_\_\_\_\_\_\_\_\_\_\_\_\_\_\_\_\_\_\_\_\_\_\_\_\_\_\_\_\_\_\_\_\_\_\_\_\_\_\_\_\_

้มีผลกับการใช้งานและการตั้งค่าในไดร์เวอร์เครื่องพิมพ์ซึ่งเกิดจากระบบ User Account Control (UAC) ในระบบวินโดว์

## ี่ ซึ่งเราสามารถปรับลดระบบการตรวจสอบสิทธิดังกล่าวได้ตามวิธีการดังนี้

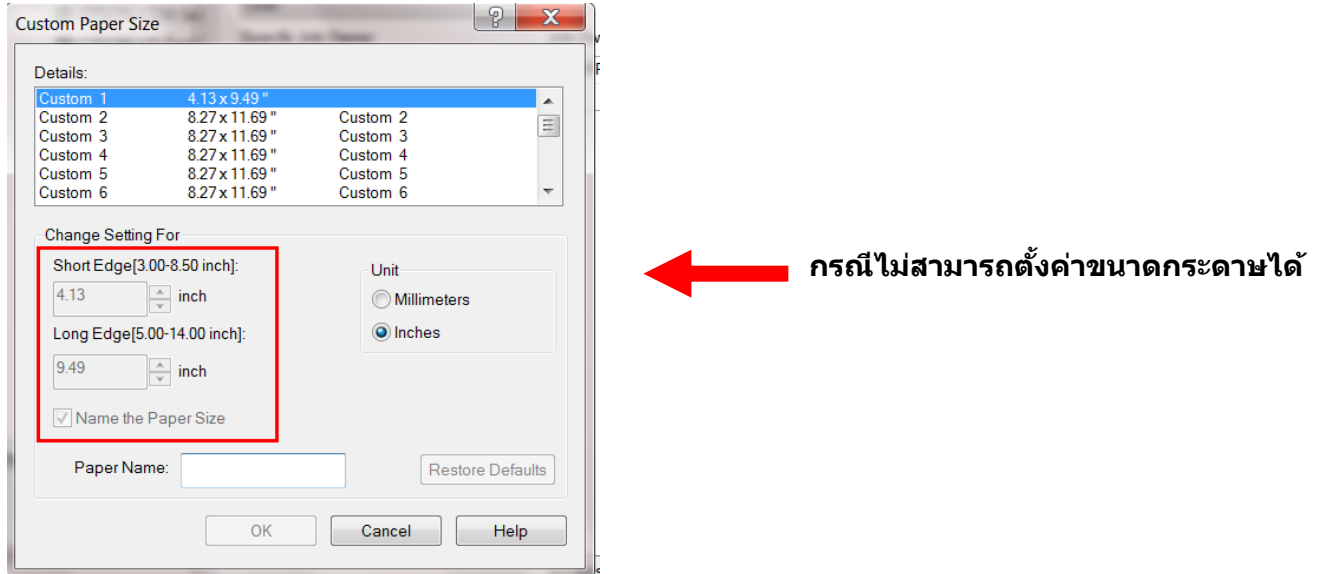

1. ไปที่ Start - -> เลือก Control Panel - -> User Accounts

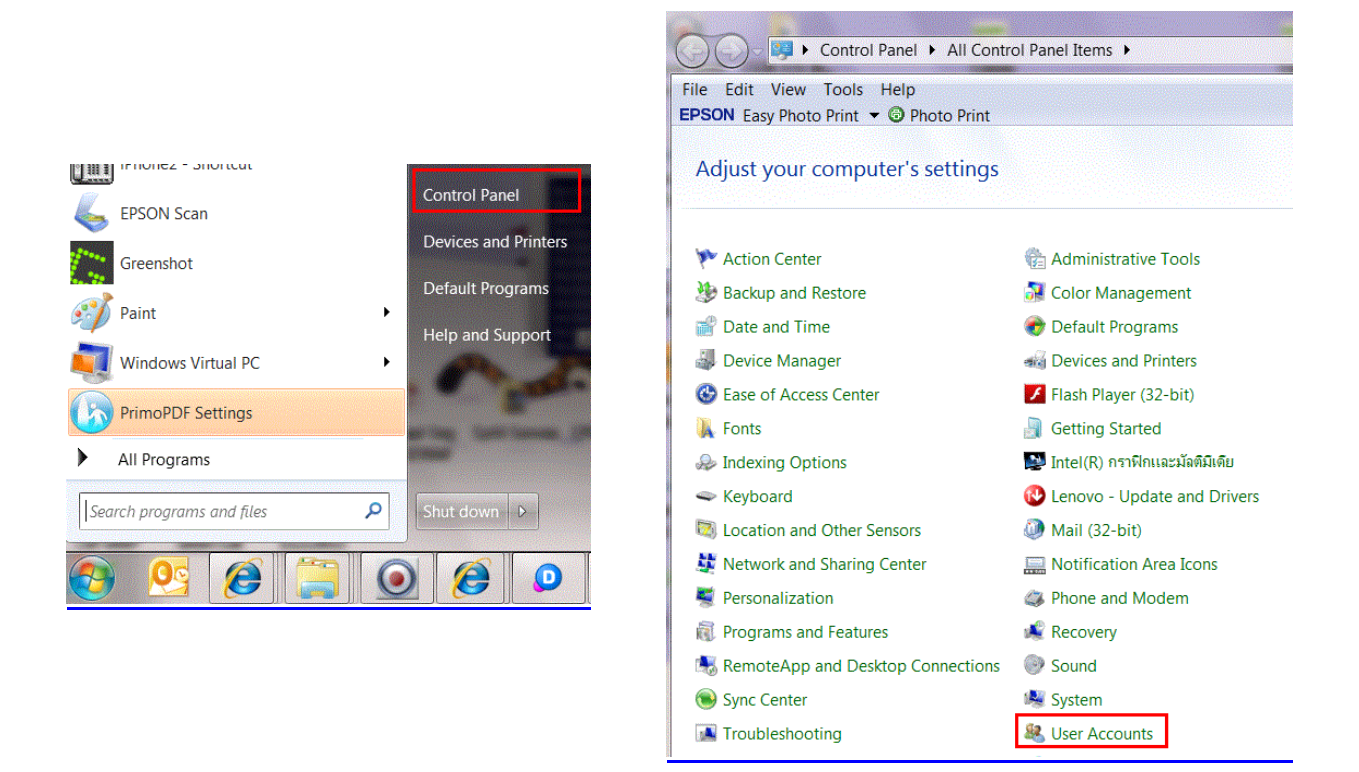

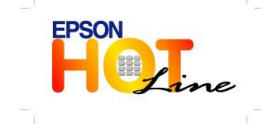

- **สอบถามขอ้ มลู การใชง้านผลติ ภณั ฑแ์ ละบรกิ าร**
	- **โทร.0-2685-9899**
- **เวลาท าการ : วันจันทร์ – ศุกร์ เวลา 8.30 – 17.30 น.ยกเว้นวันหยุดนักขัตฤกษ์ [www.epson.co.th](http://www.epson.co.th/)**
	- **EPSON THAILAND / Mar 2013**

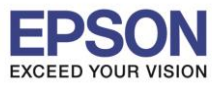

2

2. เลือก Change User Account Control Settings

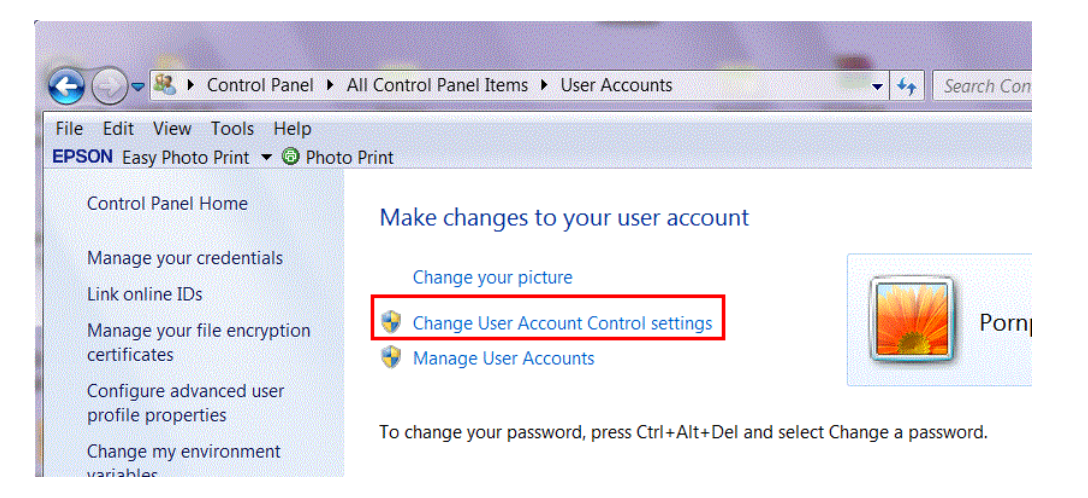

\_\_\_\_\_\_\_\_\_\_\_\_\_\_\_\_\_\_\_\_\_\_\_\_\_\_\_\_\_\_\_\_\_\_\_\_\_\_\_\_\_\_\_\_\_\_\_\_\_\_\_\_\_\_\_\_\_\_\_\_\_\_\_\_\_\_\_\_\_\_\_\_\_\_

3. ไปที่ Never notify จากนั้นคลิก OK

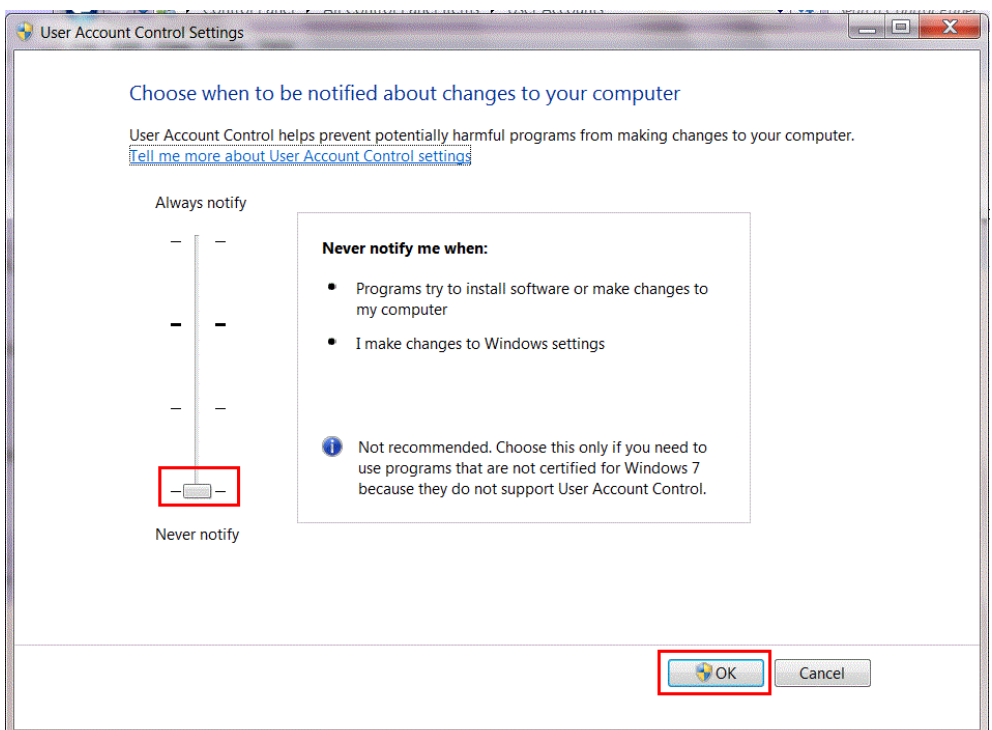

4. จากนั้น Restart เครื่องคอมพิวเตอร์1 ครั้ง

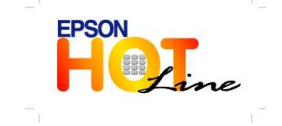

 **สอบถามขอ้ มลู การใชง้านผลติ ภณั ฑแ์ ละบรกิ าร โทร.0-2685-9899 เวลาท าการ : วันจันทร์ – ศุกร์ เวลา 8.30 – 17.30 น.ยกเว้นวันหยุดนักขัตฤกษ์ [www.epson.co.th](http://www.epson.co.th/)**

**EPSON THAILAND / Mar 2013**